# 《1》施設基準変更方法手順書

※入院がある医療機関様は、必ず本作業を行ってから、「《2》入院料・入院加算等変更手順書」の作業をお願い致します。 ※施設基準が変更にならない場合も必ず有効期間の切替作業を行って下さい。

# 1.施設基準の有効期間の切替作業

- 1)業務メニュー【91 マスタ登録】を選択します。
- 2)【101 システム管理マスタ】を選択します。
- 3)管理コード【1006 施設基準情報】を選択し【Enter】します。
- 4)【図1-①】の一番大きい数字を選択し、【図1-②】の有効年月日の終了日に【R5.3.31】 と入力し、【Enter】を押します。

【図1】

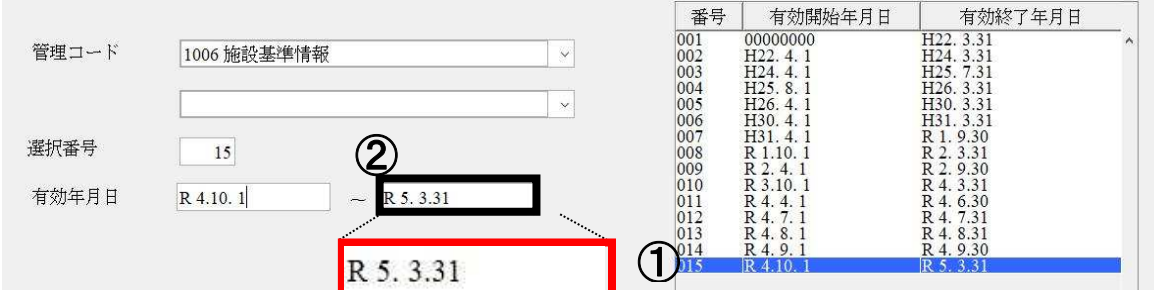

- 5)【F12 確定】を押します。画面が切り替わりましたら、何も変更せず、【F12 登録】を押します。
- 6)メッセージ表示後、【OK】を押します。
- 7)再度、管理コード【1006 施設基準情報】を選択し【Enter】します。
- 8)選択番号が空白の状態で、【図2】のように有 効年月日開始日に【R5.4.1】と入力します。
- 【図2】 選択番号 有効年月日  $-$  99999999 R 5.4.1
- 9)有効年月日の終了日は一度【Enter】を押すと 【99999999】と入力されます。
- 10)【F12 確定】を押します。

11)画面が切り替わりましたら、"2. 施設基準の設定方法"へ進んで下さい。 →施設基準の変更がない医療機関様は、何も変更せず【F12 確定】→【OK】を押します。

## 2.施設基準の設定方法

#### 〈選択コードが分かっている場合〉

※令和5年4月より新設された施設基準に関しては、同封の「医療DX の推進のためのオンライン資格確認の導入・ 普及に関する加算の特例措置」の2ページ目に"選択コード"が【図3】のように記載されています。 【 図 3 】

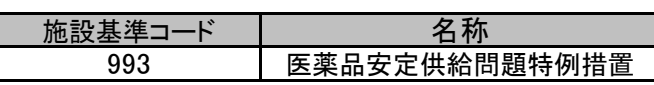

### 1)【図4一①】選択コードにカーソルをあわせ、選択コードを入力して下さい

【図4】

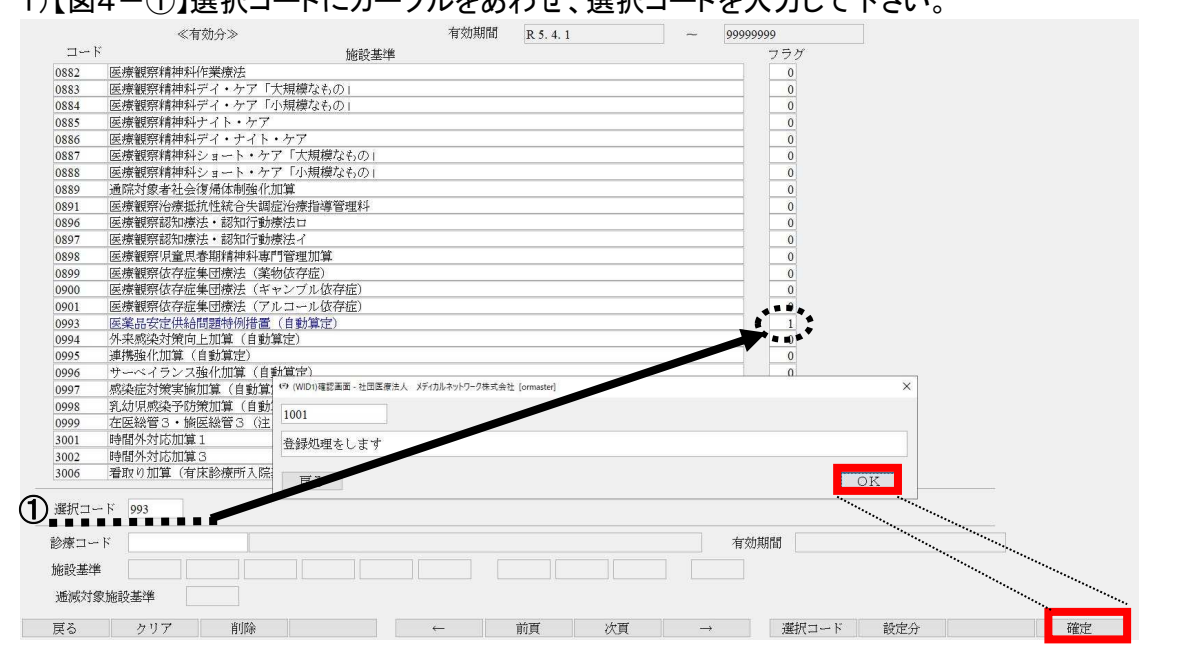

2)入力後、【Enter】を押すと、フラグにカーソルが移動します。

 3)フラグに【1】を入力し【Enter】を押し、施設基準名が青色表示されたら、【F12 確定】を押します。 4)メッセージ表示後、【OK】を押します。

#### 〈選択コードが不明な場合〉

 1)診療行為コードにカーソルを合わせキーボードの【半角・全角】を押して下さい。 ※選択コードが不明な場合は施設基準の必要な診療行為名で検索し設定変更しますが、 必ず事前に業務メニューの"環境設定"で日付けを【令和5年4月1日】に変更して設定を行って下さい。 【図5】

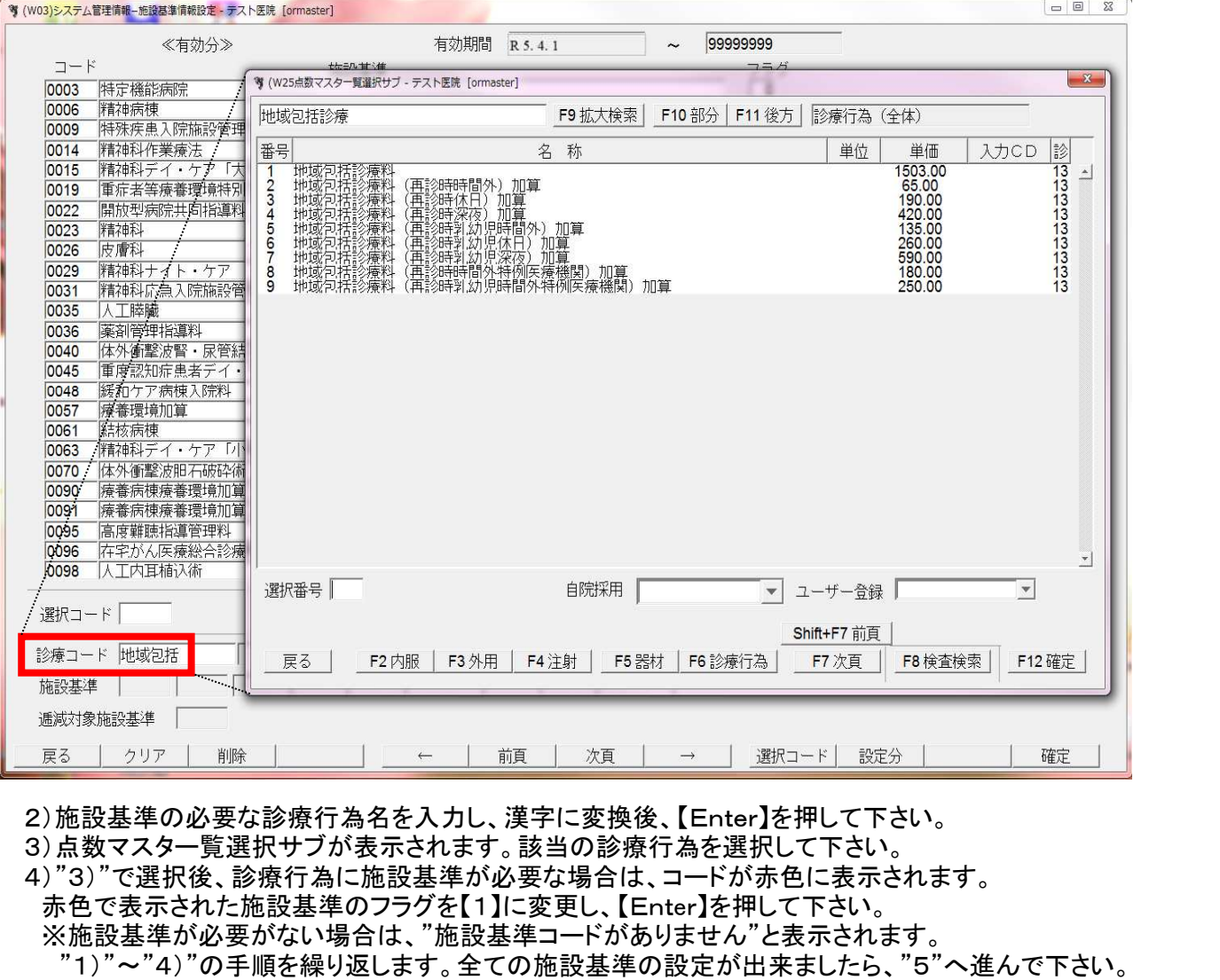

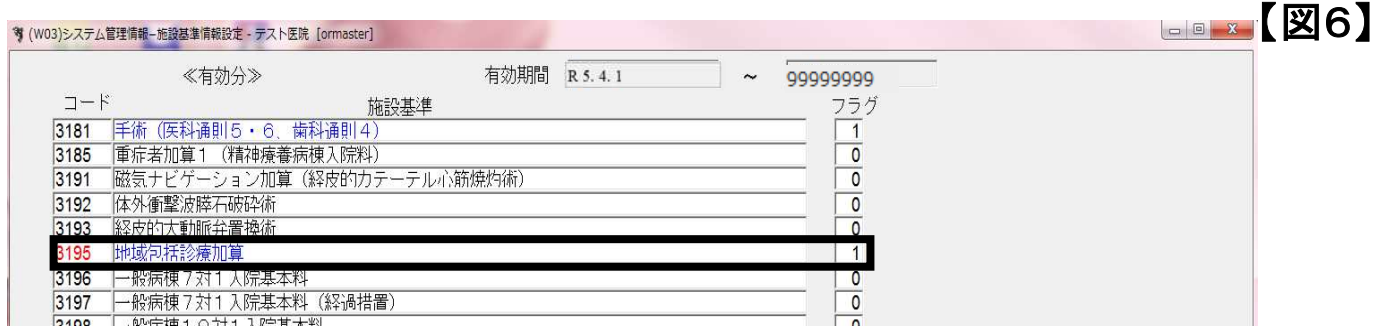

 5)フラグが"1"に設定された施設基準名は青文字で表示されます。黒文字から青文字へ変更されましたら 【F12 確定】を押します。

6)メッセージ表示後、【OK】を押します。

※環境設定を変更し、設定を行った場合、作業が全て終了しましたら、必ず環境設定を戻してください。 または、一旦ORCAを終了し、再度立ち上げて下さい。

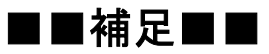

 【施設基準情報設定】にて、現在の設定中の施設基準一覧表示を行えるようになりました。 《操作方法》

①業務メニュー【91 システム管理マスタ】を選択し【Enter】します。 ②管理コード【1006 施設基準情報】を選択します。 ③画面右側の【有効終了年月日~99999999】を選択し、【確定】を選択します。 ④【設定分】を選択します。

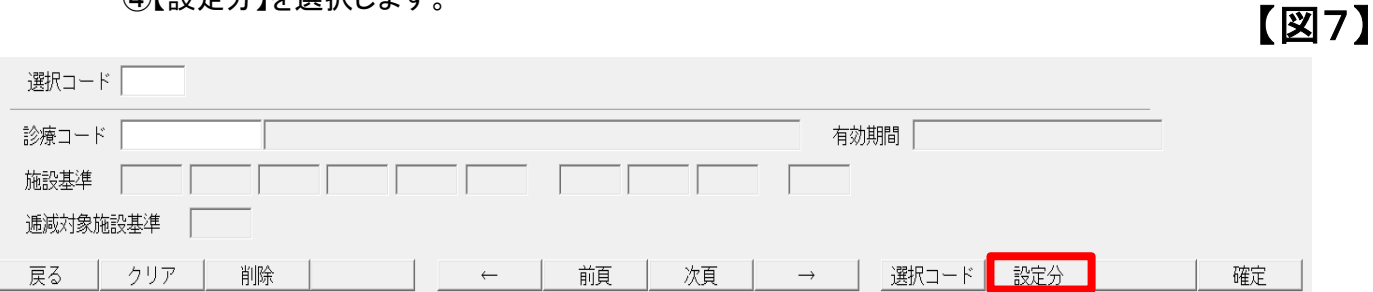

#### ⑤【図8】のように、現在設定されている施設基準が青文字で一覧表示されます。

### ※施設基準設定変更後は、一覧表示にて確認する事をお勧めします。

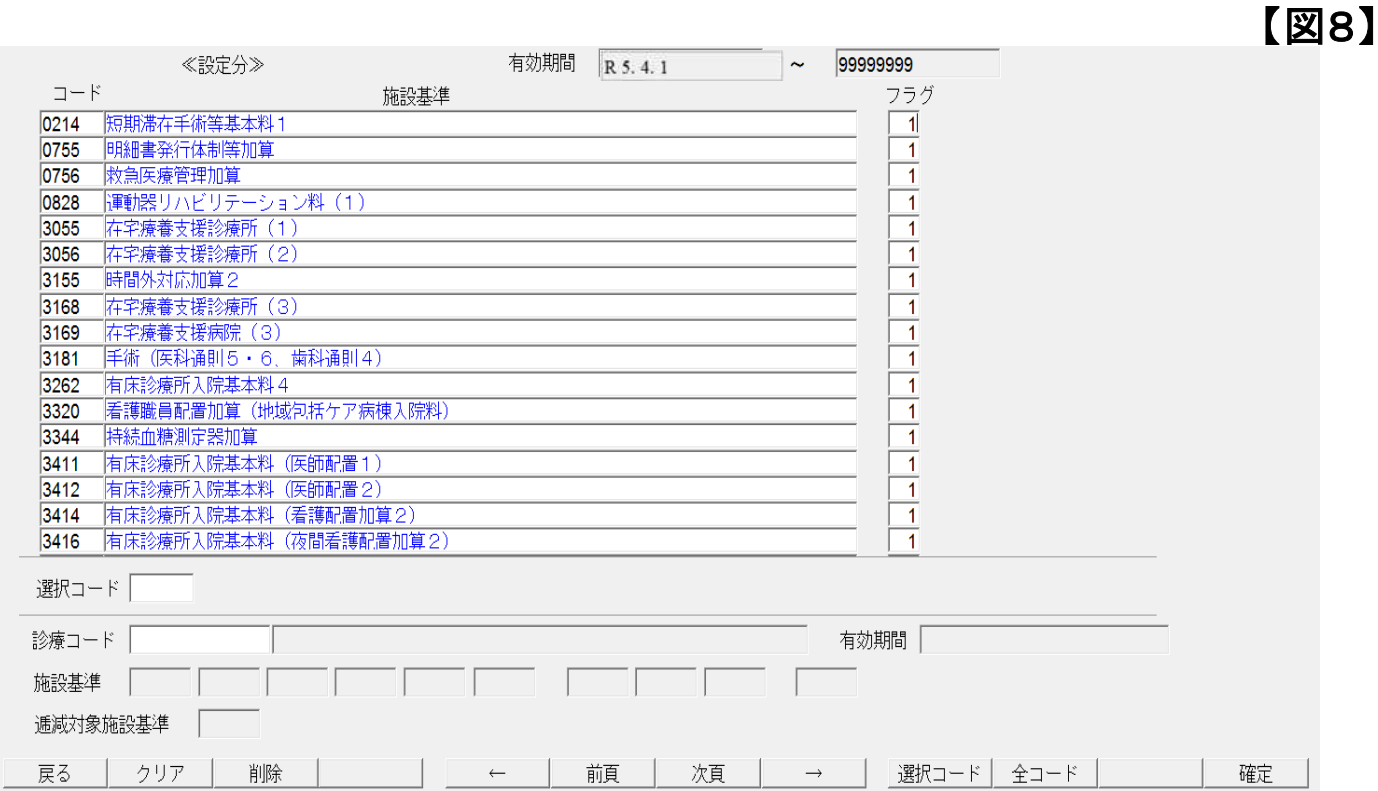